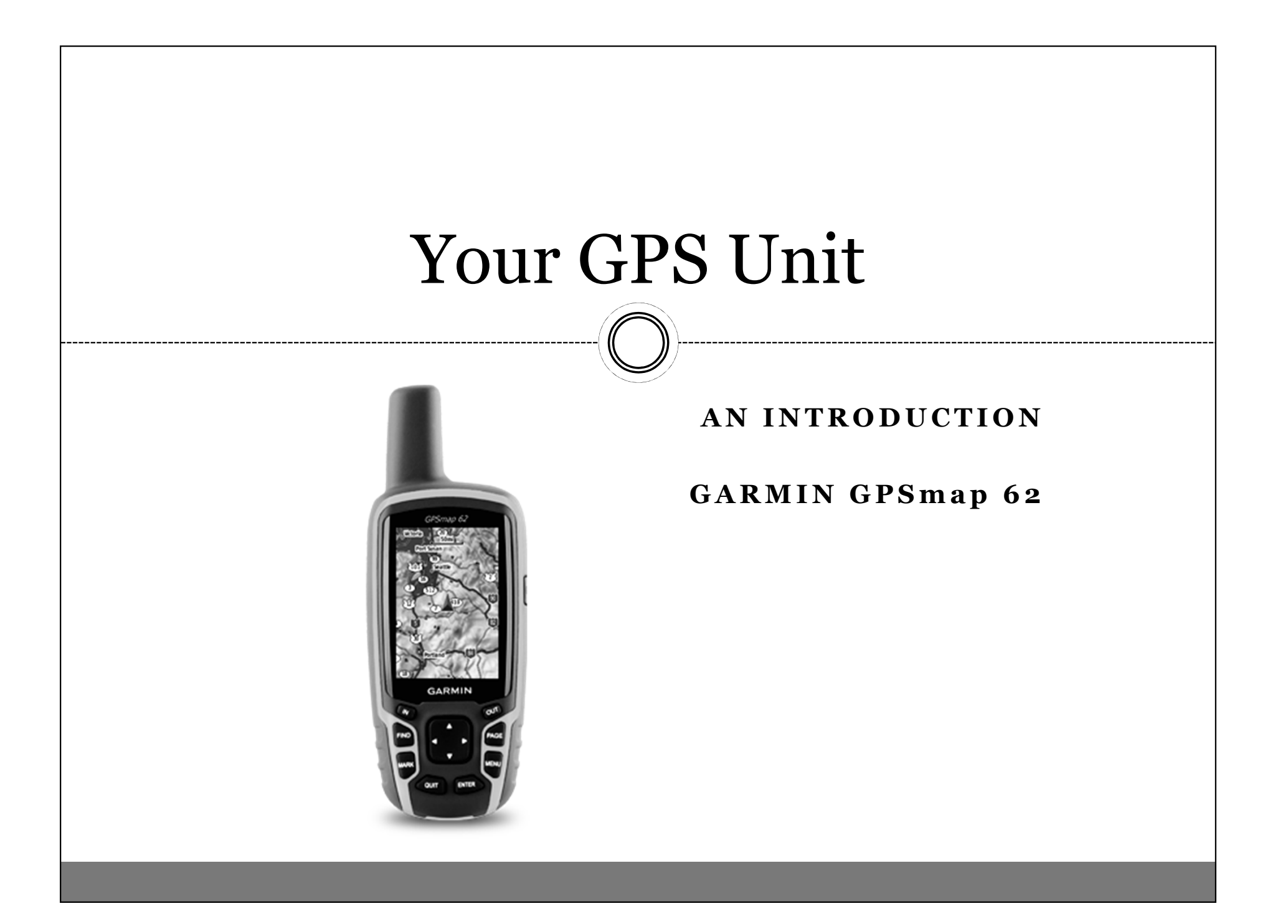

# The Basics

- Turning the Unit On
	- $\circ$  Press and hold the power button for 2 seconds
- Turning the Unit Off
	- $\circ$  Press and hold the power button until the screen goes blank
- Acquiring Satellites  $\circ$  Initial Start-up Allow the unit to warm-up

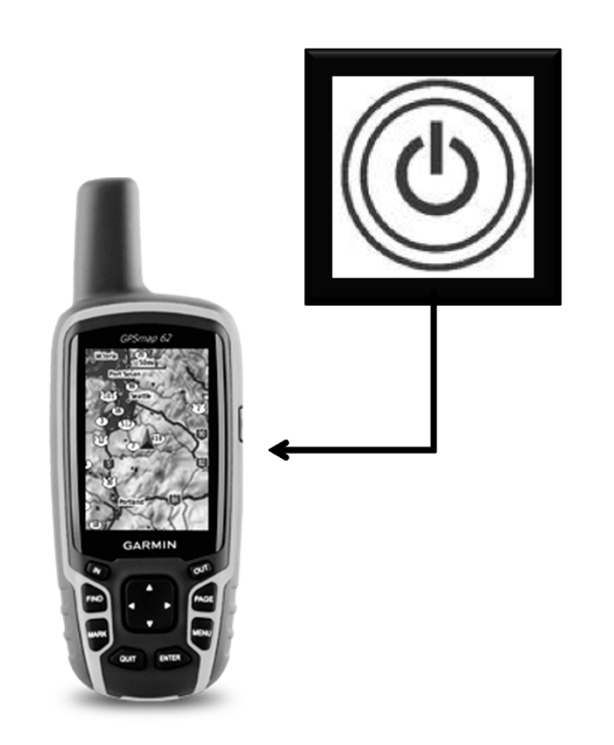

- Setting the profile to Classic
	- $\circ$  Press the MENU button twice to open the Main Menu
	- $\circ$  Use the *rocker* to move up and down/left and right until Profile Change is highlighted
	- o Press the ENTER button to select Profile Change
	- Use the rocker to select Classic & press ENTER

The Classic profile is the closest profile to what we need for GLOBE. Also, using this profile for GLOBE activities will allow you to save recreational and geocaching profiles for other activities.

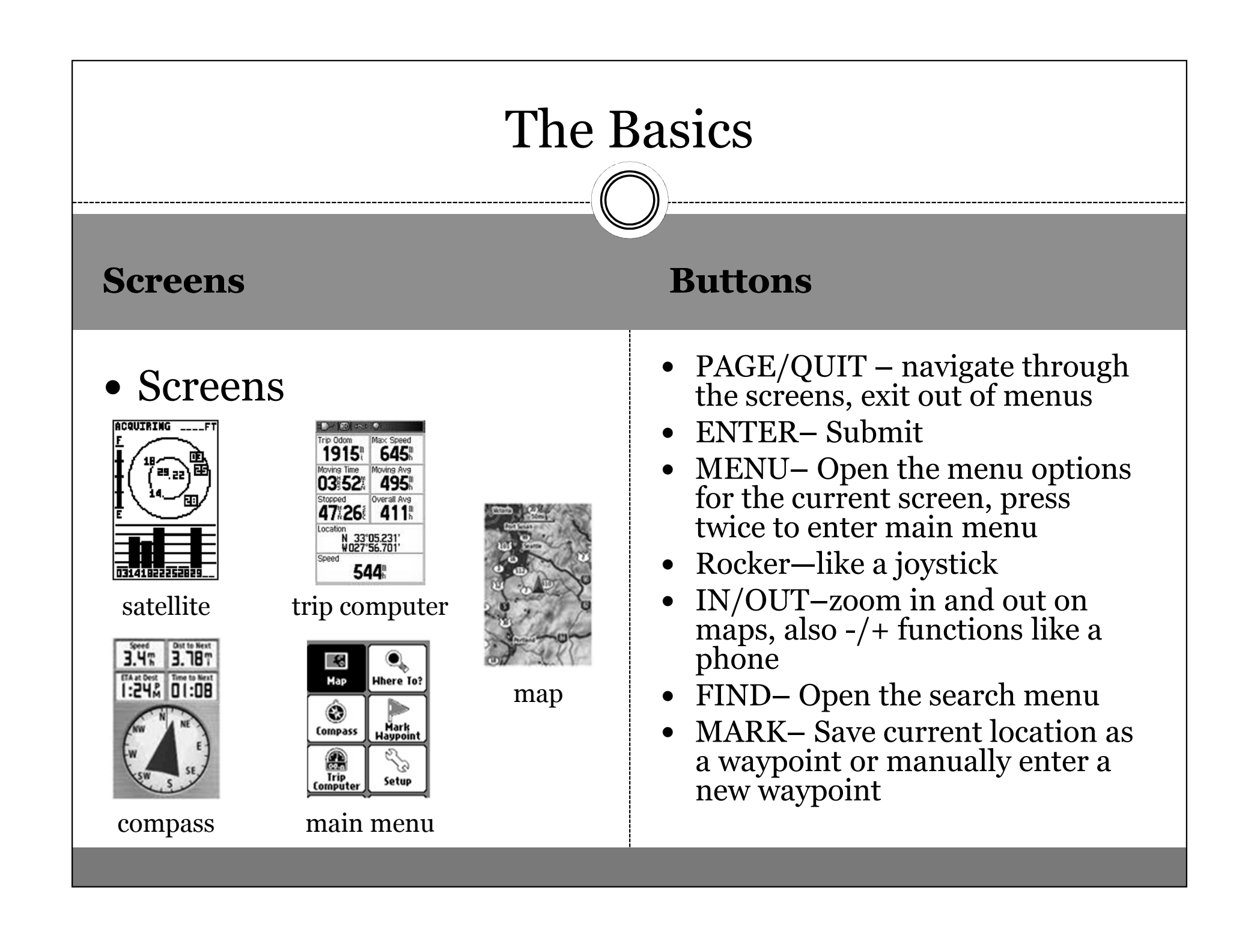

- Position Format (set to hddd.ddddd)
	- $\circ$  Press ENTER twice to open the Main Menu<br> $\circ$  Use the rocker to highlight Setun & press El
	- Use the rocker to highlight Setup & press ENTER
	- Use the rocker to highlight Position Format & press ENTER
		- Position Format is highlighted
		- Press ENTER to select a new format
		- Use the rocker to arrow UP once to hddd.ddddd °
		- **EXECT FORM SET IS NOTEX 10 SET THE POSITION FORM FORM STATE PRESS CLUIT TO SAVE Changes and evit the Position Format**
	- o Press QUIT to save changes and exit the Position Format menu<br>Floyetion (set to motors)
- Elevation (set to meters)
	- Use the rocker to highlight Units & press ENTER
	- Use the rocker and ENTER button to set Elevation (Vertical Speed) to meters (m/min or m/sec)
	- $\circ$  Press QUIT to save changes and exit the Units menu.

- Time (set to UTC time)
	- Use the rocker to highlight Time & press ENTER
	- $\circ$  Use the rocker and ENTER button to set the Time Format to  $24$ -bour and the Time Zone to Furope Western 24-hour and the Time Zone to Europe – Western Your GPS Unit will now report the time as UTC.
	- $\circ$  Press QUIT to save changes and exit back to the Setup Menu
	- $\circ$  Press QUIT again to exit to the Main Menu.

- Customizing the Trip Computer
	- $\circ$  Press PAGE until you are at the Trip Computer screen<br> $\circ$  Press MENU to view this page's menu options
	- $\circ$  Press MENU to view this page's menu options<br> $\circ$  Use the rocker to highlight Change Data Fields
	- Use the rocker to highlight Change Data Fields & press ENTER<br>○ Use the rocker to highlight the lowest left hox & press ENTER
	- $\circ$  Use the rocker to highlight the lowest left box & press ENTER<br> $\circ$  Use the rocker to highlight Time of Day & press ENTER
	- O Use the rocker to highlight Time of Day & press ENTER<br>Time of Day is now displayed in this box - Time of Day is now displayed in this box
	- Use the rocker to highlight the lowest right box & press ENTER
	- Use the rocker to highlight Location (selected) & press ENTER $\times$  Lat/Long in our selected format is now displayed in this box
	- $\circ$  Use the rocker to highlight the box above Time of Day & press  $_{\rm{ENTER}}$ ENTER
	- $\circ$  Use the rocker to highlight Elevation & press ENTER<br>Elevation in meters is now displayed above the time
		- $\star$  Elevation in meters is now displayed above the time

# 5 Basic Functions

- 1.Find where you are (locations).
- 2.Store locations (waypoints).
- 3.Directions to someplace you want to be (bearing).
- 4.Move between waypoints (route).
- 5.Visualize where you've traveled (tracks).

# Applications

- For GLOBE and other science projects define your<br>study site study sitehttp://www.globe.gov
- For Geology Earthcaching<br>http://www.earthcache.org http://www.earthcache.org/
- For History, Geography & Science and fun –geocachinghttp://www.geocaching.com/
- For School Fundraisers treasure hunt